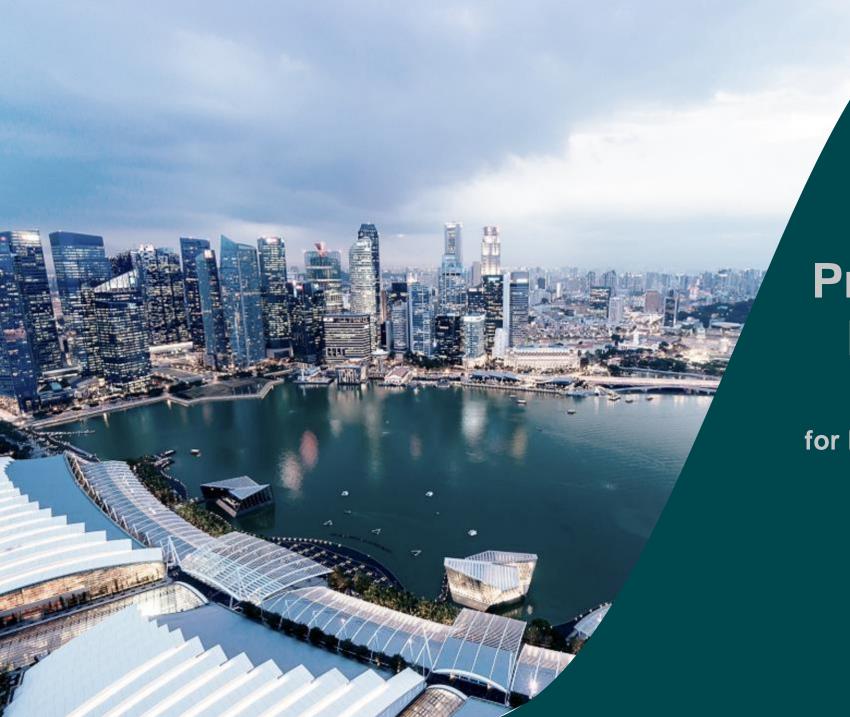

for Director of Research (DOR)

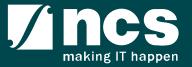

#### Overview of IGMS System

The IGMS system is designated for researchers, host institution administrator officers and grant managers who are involved in NRF, MOH, MOE and A\*STAR grants.

The system allows management of grants from submission of proposal till closure of the project

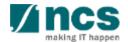

# Definitions, Acronyms and Abbreviations

| SI. No | Abbreviation / Acronyms | Definitions                               |
|--------|-------------------------|-------------------------------------------|
| 1      | PI                      | Principal Investigator                    |
| 2      | PM                      | Programme manager                         |
| 3      | AF                      | Agency Finance                            |
| 4      | HI                      | Host Institution                          |
| 5      | LOA                     | Letter of Award                           |
| 6      | ORE                     | Officer of Research                       |
| 7      | DOR                     | Director of Research                      |
| 8      | AI ORE                  | Academic Institution Office of Research   |
| 9      | AI DOR                  | Academic Institution Director of Research |
| 10     | HI Finance              | Host Institution Finance                  |
| 11     | HI HR                   | Host Institution Human Resources          |
| 12     | RGO                     | Research Grant Office                     |
| 13     | KPI                     | Key Performance Indicator                 |

### Learning Objectives

In this session, you will learn:

Overview and Navigation of IGMS

In this module you will learn how navigate IGMS as ORE

Progress Report Pages

In this module you will learn each progress report page and its purpose.

Endorsement Progress Report

In this module you will learn how Endorse Progress Report

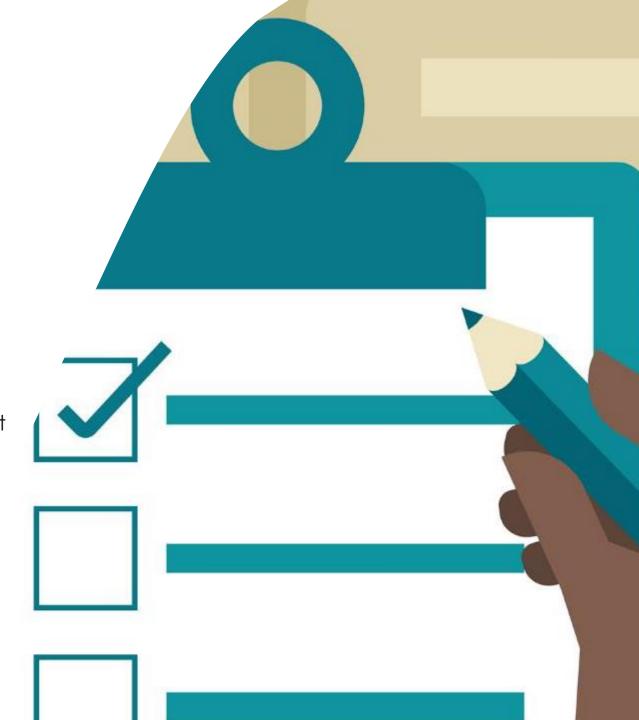

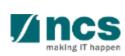

### Overview and Navigation of IGMS

- 1. Overview and Navigation of IGMS
- 2. Progress Report Pages
- 3. Progress Report Endorsement
- 4. Download Progress Report

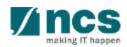

### Integrated Grant Management System (IGMS)

https://researchgrant.gov.sg/

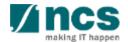

# Login in IGMS

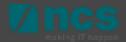

# Logging in IGMS

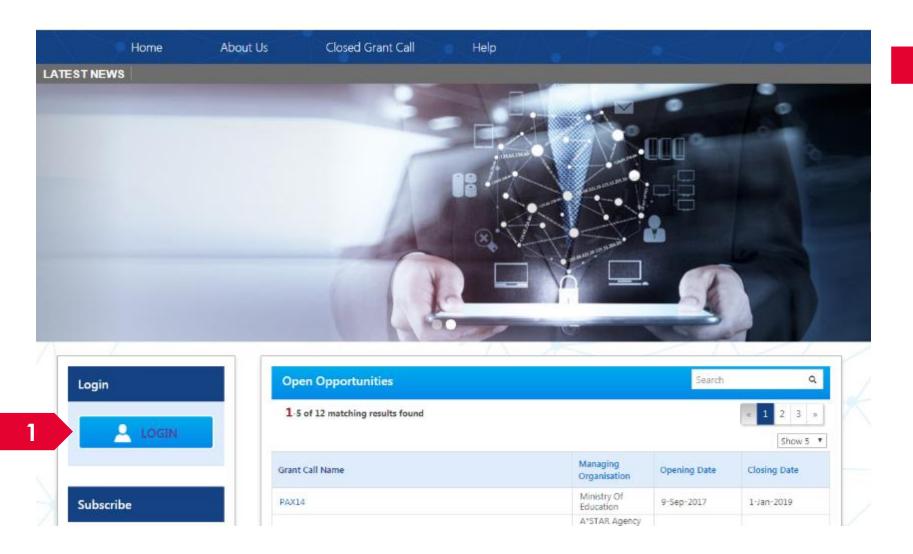

1 Click on **Login** 

**.....**:

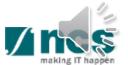

### Logging in IGMS

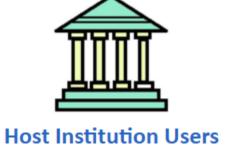

- · Principal Investigator
- HI Administrator
- · Office of Research/ Director of Research
- · HI Finance/ HI Human Resource
- · Data Administrator/ HI Audit

Users performing transactions on behalf of their company should login using the "Host Institution Users" option.

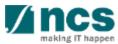

## Links and Menus in IGMS

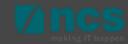

#### Links and Menus in IGMS

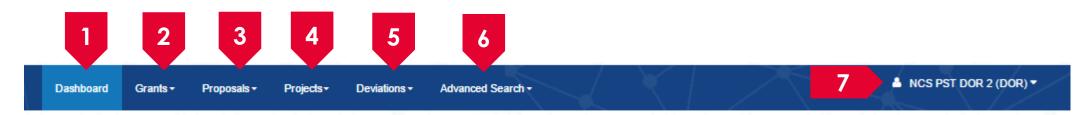

- Dashboard: Displays the items pending user's actions
- 2 Grants: Displays the open and upcoming grant calls in IGMS
- 3 Proposals: Displays the proposals submitted under the user's institution
- 4 Projects: Displays the awarded projects under the user's institution
- 5 Deviations: Displays all submitted deviation requests
- Advance Search: Displays the search for Grant Calls, and Awarded Projects
  - User Profile: Displays the user profile like name, id number, nationality, email address, etc.

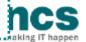

#### Links and Menus in IGMS

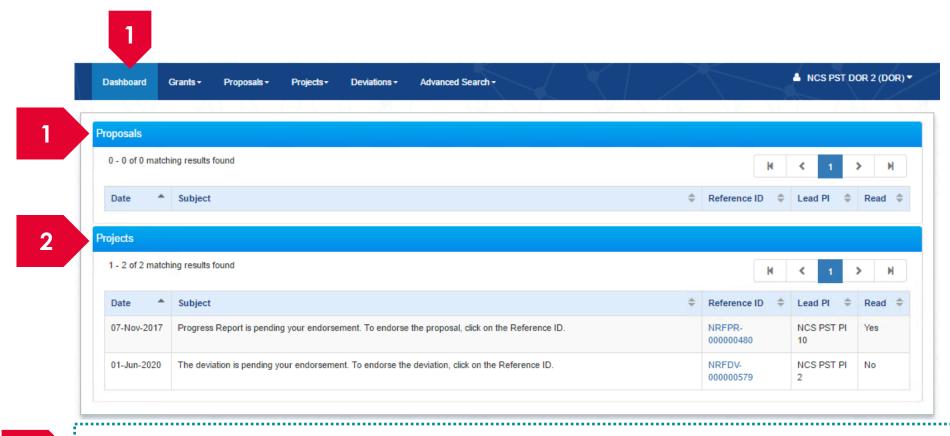

- Proposals: Displays the dashboard for all proposals (pre-award) action items.
- Projects: Displays the awarded projects (post-award) action items.

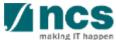

#### Overview and Navigation of IGMS

- 1 Use the > arrow button to view next page for multiple pages view. And < arrow button to view previous page.
- Use arrow button to switch to the last page. And arrow button to view the first page.
- 3 Use search box to search a record. A syntax \*\* (star) can be use to search record like / similar (not exact match)

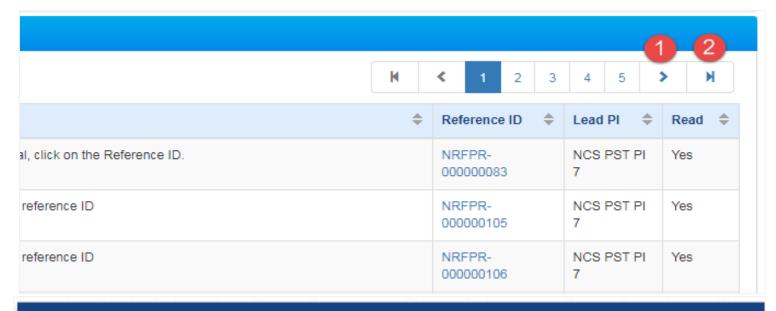

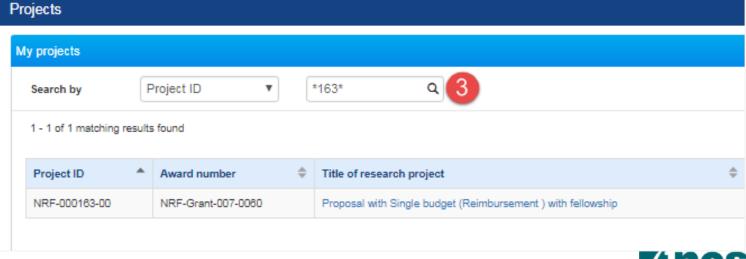

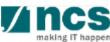

### **Progress Report Pages**

- 1. Overview and Navigation of IGMS
- 2. Progress Report Pages
- 3. Progress Report Endorsement
- 4. Download Progress Report

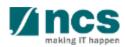

# **Progress Report Pages**

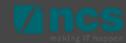

#### **Progress Report Pages**

- Summary of Progress Research Milestone
- Technical Milestone
- Key Performance Indicator
- Record of Equipment
- **Future Plans**
- Other Attachments
- Undertaking page

Progress Report has 8 page sections that need to be check & endorsed.

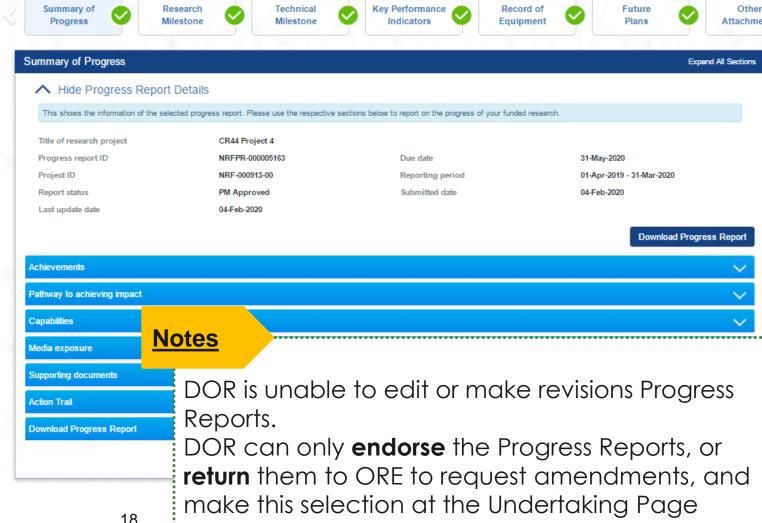

- 1. Overview and Navigation of IGMS
- 2. Progress Report Pages
- 3. Progress Report Endorsement
- 4. Download Progress Report

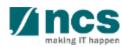

# **Progress Report Workflow**

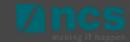

#### **Progress Report Workflow**

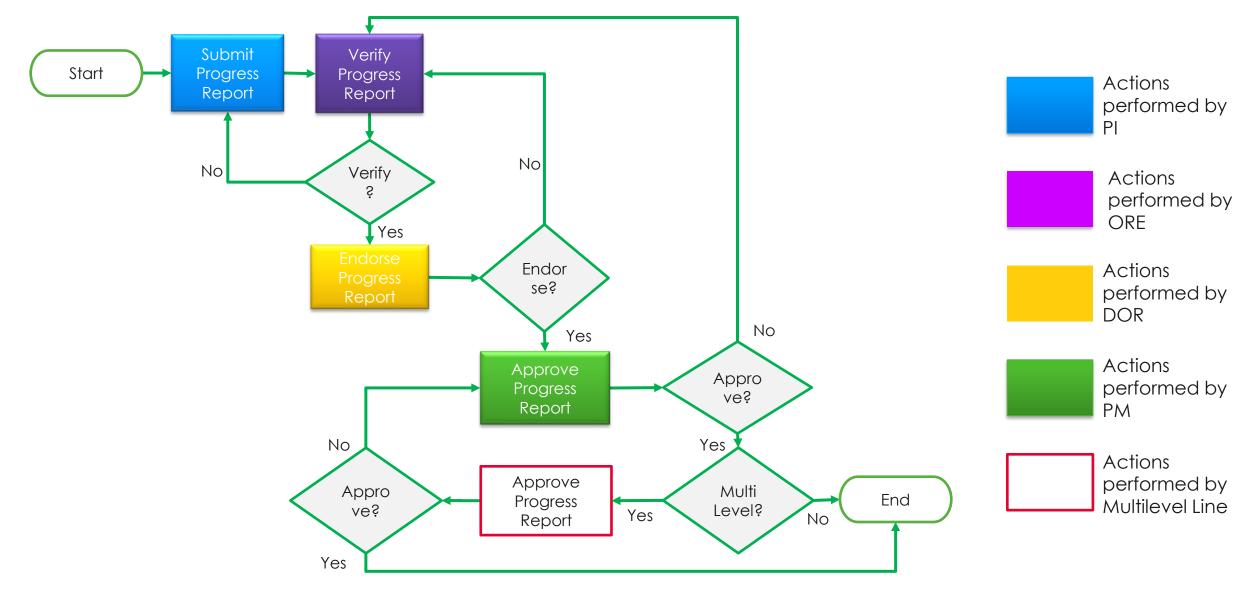

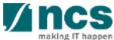

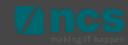

- Login as DOR and actions required for Progress Reports will display in the DOR's dashboard (Projects tab)
- Click on hyperlink of reference ID to view and endorse each progress report. DOR endorses a Progress Report after ORE's verification. ORE will verify and route to DOR for endorsement.

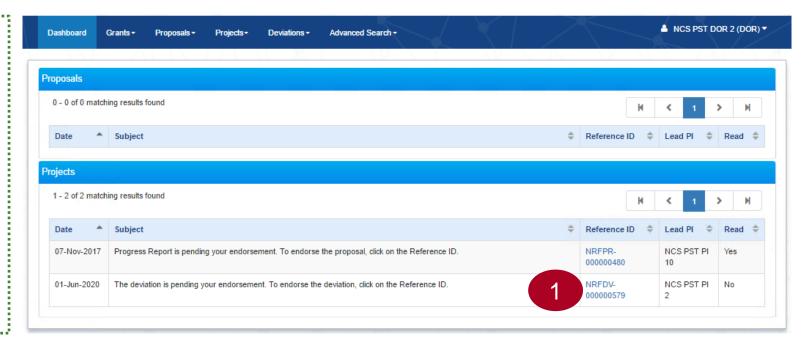

#### **Notes:**

Should a DOR resign, the DOR should ensure that all outstanding items pending DOR action is returned to the ORE prior to leaving the organisation, to avoid the workflow getting disrupted. The ORE can subsequently re-assign the item to another DOR.

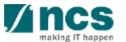

- 1 Check action trail on summary pages. This action trail is use to track all comments from previous parties. Open action trail tab:
- 2 Sort on date to view the latest comment (one click for ascending, another click for descending)
- 3 Check comments.

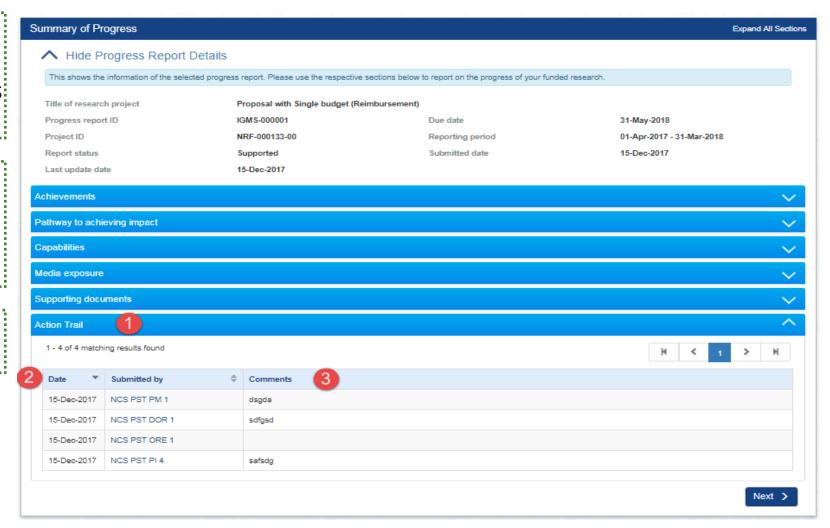

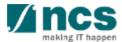

- To endorse progress report, click next or use the navigation pane to Undertaking page. Open section undertaking by DOR.
- 2 Check acknowledgement
- Click actions, and select :
  - Endorse, after endorsement progress report will route to PM
  - Return, to return Progress report to ORE for verification.

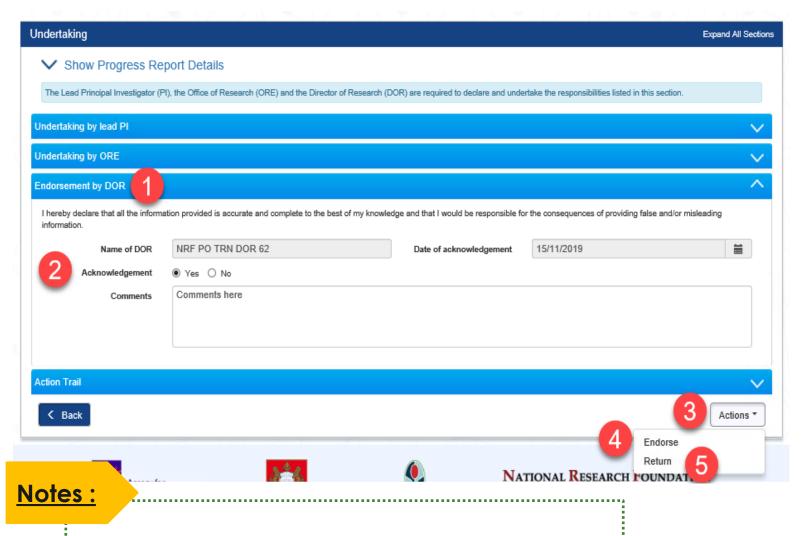

Use comments box as an instructions for the sub-sequent users to approve (PM) or amend the progress report (ORE to Lead PI).

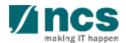

1 If you select endorse, a confirmation message will appear. Click YES, to continue.

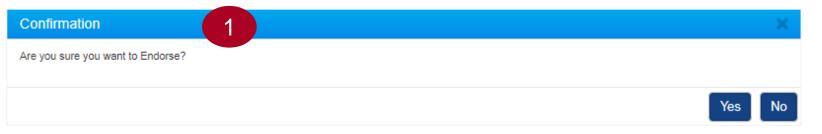

Information message shown after successful endorsement.

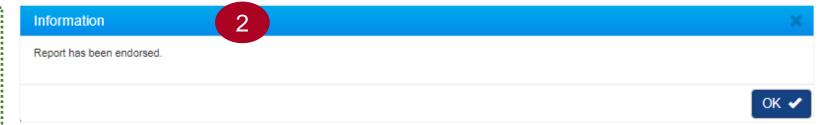

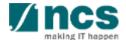

# Final Progress Report Endorsement and Debarment

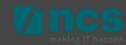

#### Final Progress Report Submission and Debarment

1 The Lead PI should submit the Final Progress Report before the submission due date. The ORE should verify and the DOR should endorse the reports before the submission due date, as well. PIs who fail to do so will be debarred from applying new applications in IGMS.

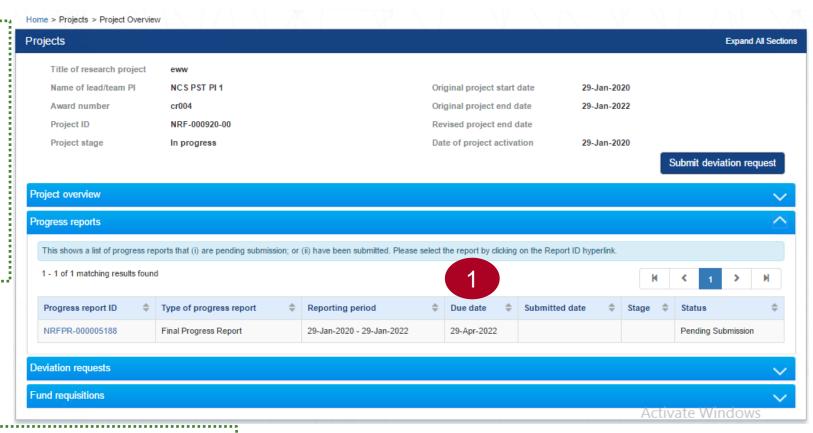

#### **Notes:**

The debarment period will be a minimum of 1 year, with an additional timeframe between the debarment start date and the date of DOR's endorsement of PI's Final Progress Report. If the Final Progress Report is not endorsed by the DOR, the Lead PI's account will be debarred indefinitely.

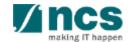

#### Final Progress Report Endorsement and Debarment

Below is example for debarment when Lead PI or ORE or DOR does not complete progress report submission before Submission due date.

| Item                                  | Date             |
|---------------------------------------|------------------|
| Project End Date                      | 31 December 2018 |
| Final PR submission due date          | 31 March 2019    |
| (3 months after project end date)     |                  |
| PI's submission date of Final PR      | 5 August 2019    |
| DOR's endorsement date of Final PR    | 6 August 2019    |
| Debarment Start Date                  | 1 April 2019     |
| (+1 day from submission due date)     |                  |
| Debarment End Date                    | 5 August 2020    |
| (+1 year after DOR endorses Final FR) |                  |

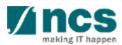

- 1. Overview and Navigation of IGMS
- 2. Progress Report Pages
- 3. Progress Report Endorsement
- 4. Download Progress Report

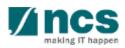

After a progress report is submitted, you may download the report package by initiating a download request. Follow the steps below to place the request. Note that a draft progress report cannot be downloaded.

To access the progress report, click **Projects** > **View Projects**, and select the project ID.

Expand the *Progress Report* section and click the Progress Report ID hyperlink to open the progress.

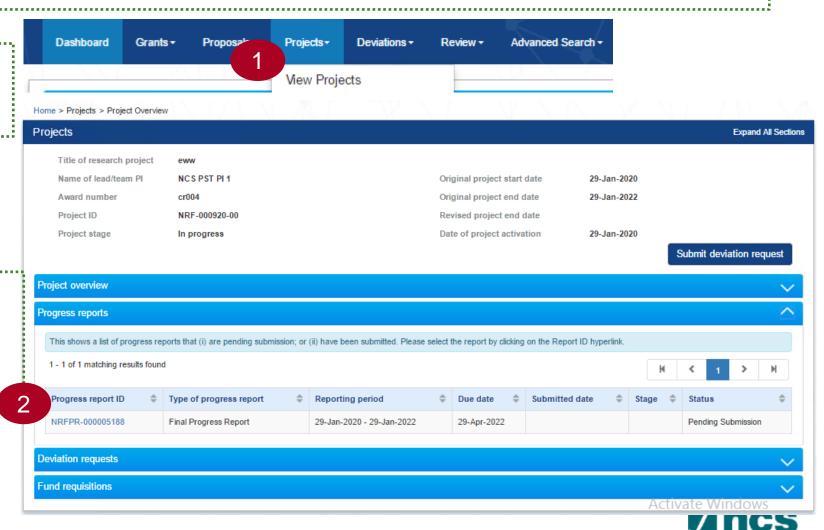

In Summary of Progress page, click on Download Progress Report button and system will display notification that the package will be ready in ± 30 minutes

#### **Notes:**

The package consists of below items in a ".zip" file:

- a. Progress Report printout (in excel format)
- b. Progress Report's Summary, Others and KPI attachment
- c. The package will contain the latest information as of the time of placing the download

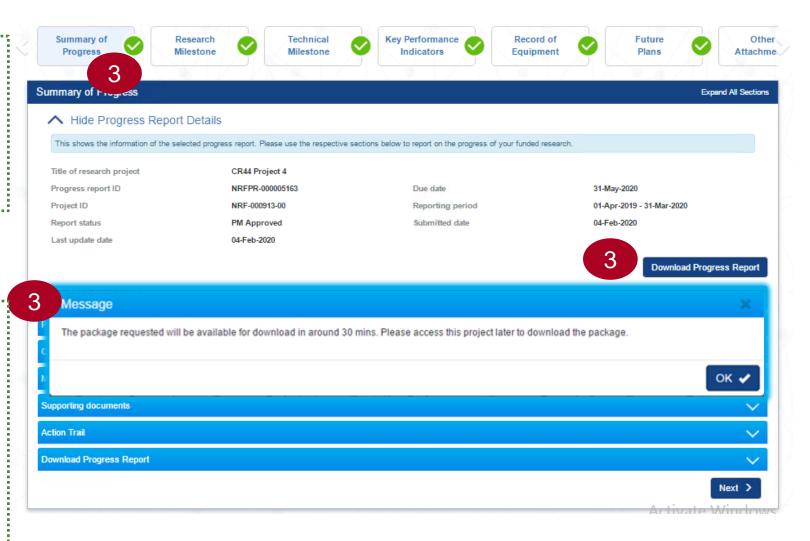

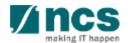

4

After the package is ready, it will be displayed in *Download Progress Report* section. Click the hyperlink of File name to download

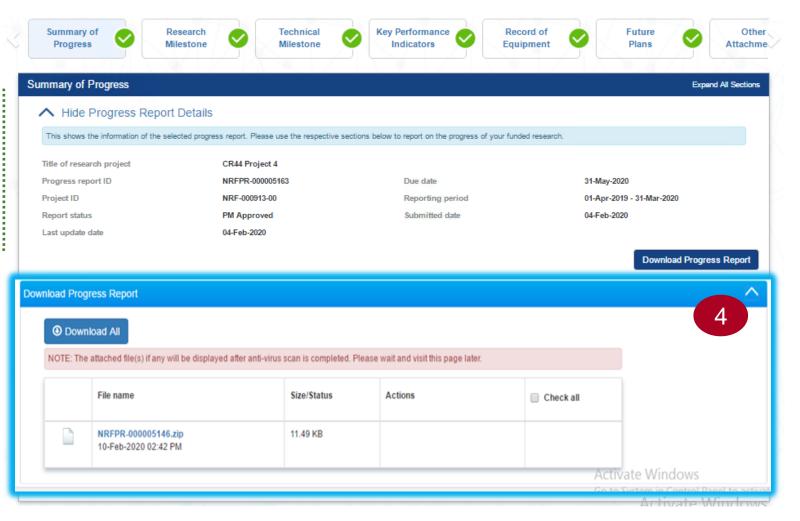

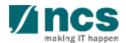

SINGTEL GROUP ENTERPRISE

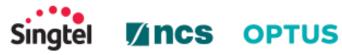

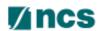

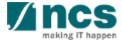